# IOWA STATE UNIVERSITY

## Extension and Outreach

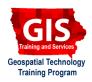

# Creating and Embedding Maps into a Webpage: ArcGIS Online

Welcome to the Essential ArcGIS Task Sheet Series. This series supplements the Iowa State University GIS Geospatial Technology Training Program short course series, "Essential ArcGIS Tutorial Series." The task sheets are designed to provide quick, easy instructions for performing specific tasks in GIS.

Embedding a custom ArcGIS Online map to a webpage is an easy way to show map content on a website. ArcGIS Online allows you to create powerful customized and interactive maps. This task sheet demonstrates creating an ArcGIS Online map that can be embedded into a webpage. The only requirement is a ArcGIS subcription. If you don't have a subscription you can sign up for a 30-day free trial.

### 1. Sign In to ArcGIS Online

- a. In a web browser, navigate to the ArcGIS Online website at <a href="https://www.arcgis.com">www.arcgis.com</a>.
- b. Sign in using your ArcGIS Online subscription information. Click **SIGN IN**. Once you are signed into your account, click **MAP** located in the bar at the top of the home screen. *Note: If you don't have an ArcGIS Online subscription click sign in and choose 30-day free trial. Fill in the required information and click start trial.*

# 2. Adding Content to the Map

- a. Fill in the map title, tags, summary and select which folder to save the map in. Click **Save** > **Save As** and enter a title, tags that describe the map, and a summary of the map. Click **SAVE MAP**.
- b. ArcGIS Online has four different ways to add content to a map: Search for Layers, Add Layer from Web, Add Layer from File, and Add Map Notes. To start adding content to the map, click **Add** and select from the list.
- c. <u>Search for Layers</u>: Choose <u>Search for Layers</u> from the drop-down menu to search and select layers from <u>My Organization</u>, <u>The Web</u>, <u>A GIS server</u>, <u>ArcGIS Online</u>, <u>ESRI Map Layers</u>, <u>My Content</u>, or <u>Group</u>. Type in a key word for the layer you are looking for in the <u>Find</u> text box and choose where you want to look from the <u>In</u> drop-down. Click <u>Go</u>.
- d. Add Layer from Web: To add layers from a URL select Add Layer from Web. In the pop-up window select the type of data you are referencing from the drop-down, type in the URL for the layer in the URL text box, and click Add Layer.

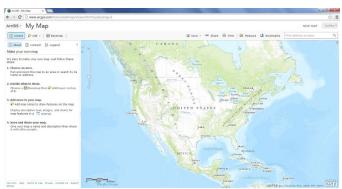

ArcGIS - My Map

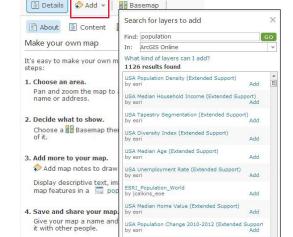

USA Social Vulnerability (Extended Support) by esri

World Light Gray Base

United States 1862

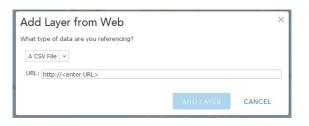

- e. Add Layer from File: To import a layer select Add Layer from File. You have the option of importing zipped shapefiles, CSV, TXT, or GPX files with up to 1,000 features in it. Click Choose File, browse to the file location, click Open and click IMPORT LAYER.
- f. Add Map Notes: Select Add Map Notes. In the pop-up window click CREATE. Here you can add points, line, and areas to the map. Click on the icon in the table of contents, then click on the map to add a feature. With each feature you can add title, description and image information. Hint: The points, lines, and areas you add to the map will not show up in the map legend.

#### 3. Editing Content and Style

- a. ArcGIS Online offers several different ways to edit content and style of online maps. To do this, select the **Content** tab and click on the drop-down arrow to the right of the layer name. *Hint: These options are not available for all types of layers. For example, ESRI map layers do not have all the editing and styling options offered to a zipped shapefile imported from your computer.*
- b. **Transparency**: Select **Transparency**, then use the slider to set how transparent you would like the layer to be.
- c. **Visibility Range**: Select **Set Visibility Range** to set which layers are visible at designated map scales.
- d. **Pop-ups**: Select **Configure Pop-up** to set pop-up properties.
- e. **Editing**: Select **Enable Editing** to move or add features.
- f. **Deleting**: Select **Remove** to delete content from a map.

#### 4. Customize and Embed Map

- a. Save the map and change the privacy settings to public. Click **Save** then click **Share** and check the box next to **Everyone** (public).
- b. Select the size and features to be included in the web map. Click **EMBED IN WEBSITE**, choose the map size, and select the desired map features to include.
- c. Copy the HTML iframe and paste it into your website.

# Add Layer from File Locate the file you want to import. You can import a zipped shapefile (ZIP), a comma, semi-colon, or tab delimited text file (CSV or TXT), or a GPS data file (GPX) with up to 1000 features in it. File: Choose File No file chosen Get help with file requirements IMPORT LAYER CANCEL

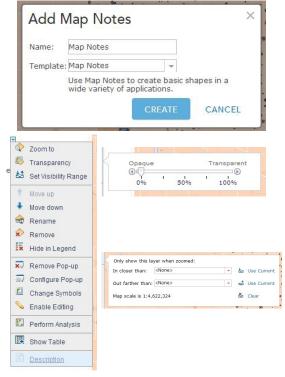

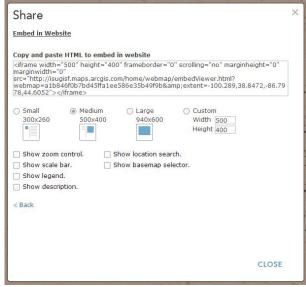

#### **Contact:**

Bailey Hanson bahanson@iastate.edu, 515-520-1436 or for more information about the Geospatial Technology Program, contact: Professor Christopher J. Seeger, ASLA, GISP cjseeger@iastate.edu, 515-509-0651. This task sheet and more are available at www.extension.iastate.edu/gis

and justice for all

The US Department of Agriculture (USDA) prohibits discrimination in all its programs and activities on the basis of race, color, national origin, age, disability, and where applicable, sex, marital status, familial status, parental status, religion, sexual orientation, genetic information, political beliefs, reprisal, or because all or part of an individual's income is derived from any public assistance program. (Not all prohibited bases apply to all programs.) Persons with disabilities who require alternative means for communication of program information (Braille, large print, auditotape, etc.) should contact USDA's TARGET Center at 202-720-2600 (voice and TDD). To file a complaint of discrimination, write to USDA, Director, Office of Civil Rights, 1400 Independence Avenue SW, Washington, DC 20250-9410, or call 800-795-3272 (voice) or 202-720-6382 (TDD).

Issued in furtherance of Cooperative Extension work, Acts of May 8 and June 30, 1914, in cooperation with the US Department of Agriculture. Cathann Kress, director, Cooperative Extension Service, Iowa State University of Science and Technology, Ames, Iowa.

September 2013 PM2082-13f